# Finder Tips & Tricks

**ApplePickers** February 13, 2019

# Finder Preferences

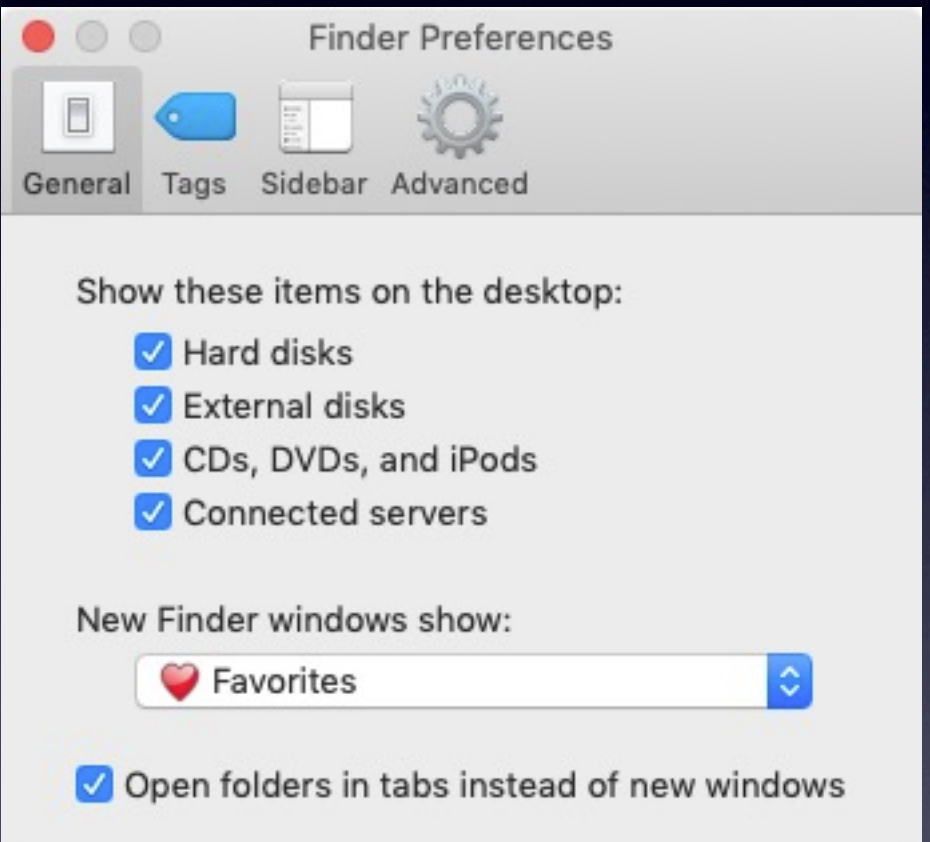

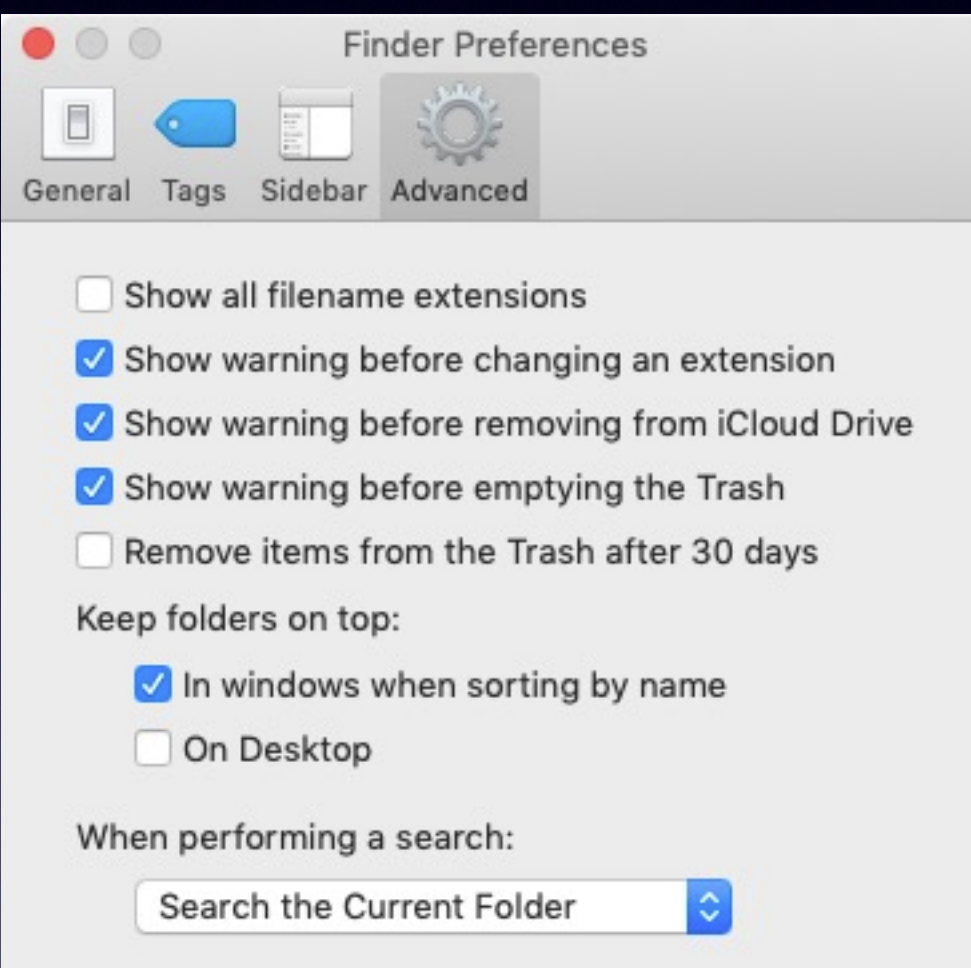

# Viewing Options

#### ✓ Set Default to view Path Bar and Status Bar in View Menu

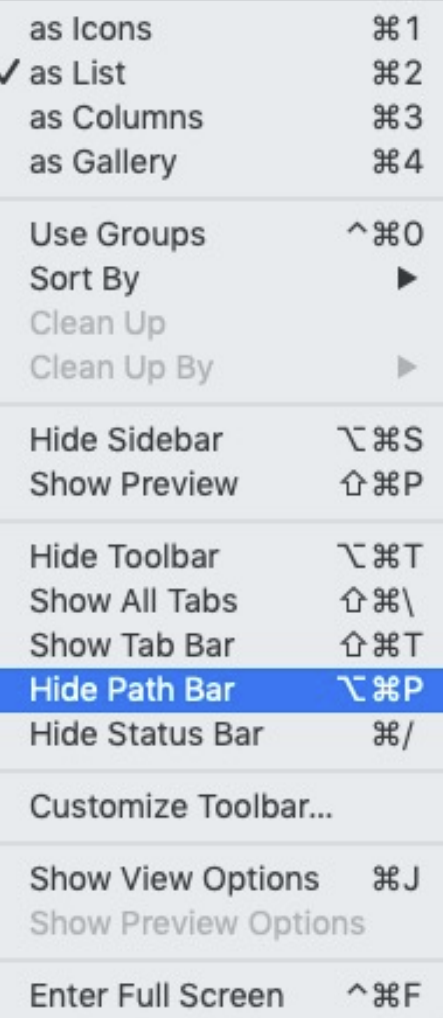

# Finder View options

✓Show View Options (⌘J) and set defaults in View Menu

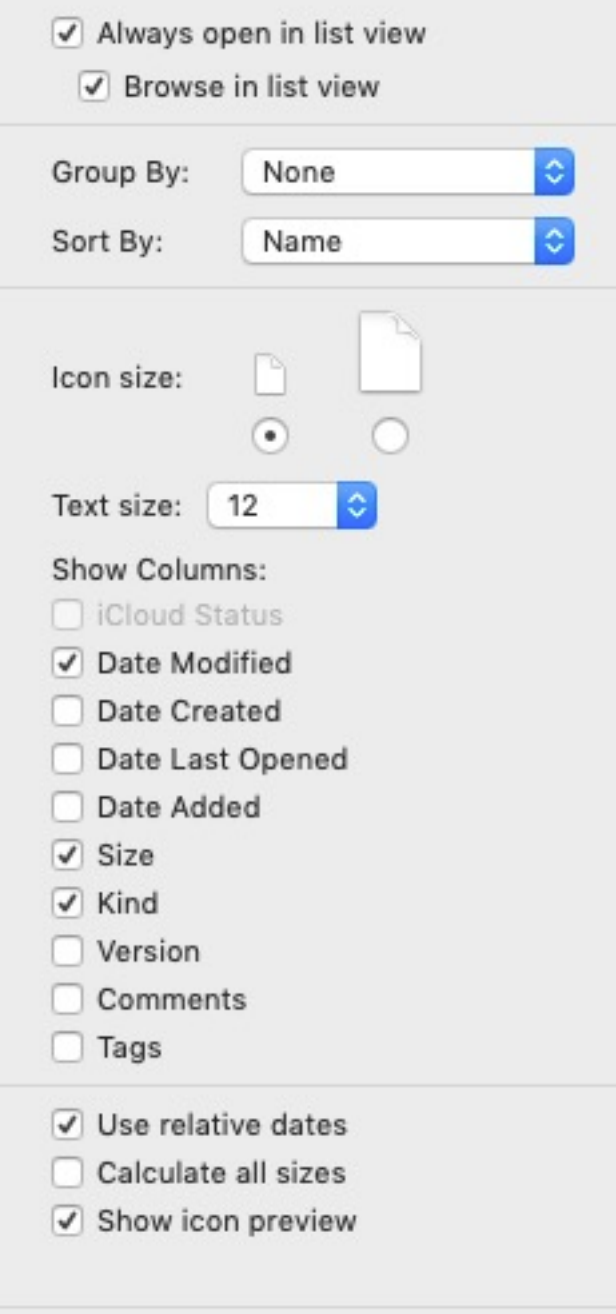

Favorites

Use as Defaults

# Finder Window Views

✓⌘1: Select icon mode ✓⌘2: Select List mode ✓⌘3: Select Column mode ✓⌘4: Select Coverflow mode

# Window View

- ✓Coverflow view shows selected file and metadata in right-hand side window
- ✓Right-hand window can be displayed in other views with **쇼**  $B$ **P**
- $\sqrt{\frac{1}{2}}$ Enlarge list view with  $\frac{1}{2}$ 
	- $\mathcal{H}$  to make smaller
- √ Hold  $\top$  key to resize columns equally in column view
- $\sqrt{\hat{u}}$   $\hat{v}$ . to show or hide hidden files

#### Some Keyboard Shortcuts

⇧⌘A Opens Applications **介 BD Opens Desktop Folder 合ポI Opens iCloud Drive** ⇧⌘O Opens Documents ⇧⌘R Opens Airdrop ⇧⌘F Opens Recents Folder ⇧⌘U Opens Utilities Folder

Full List from [Apple](https://support.apple.com/en-us/HT201236)

# Desktop Stacks

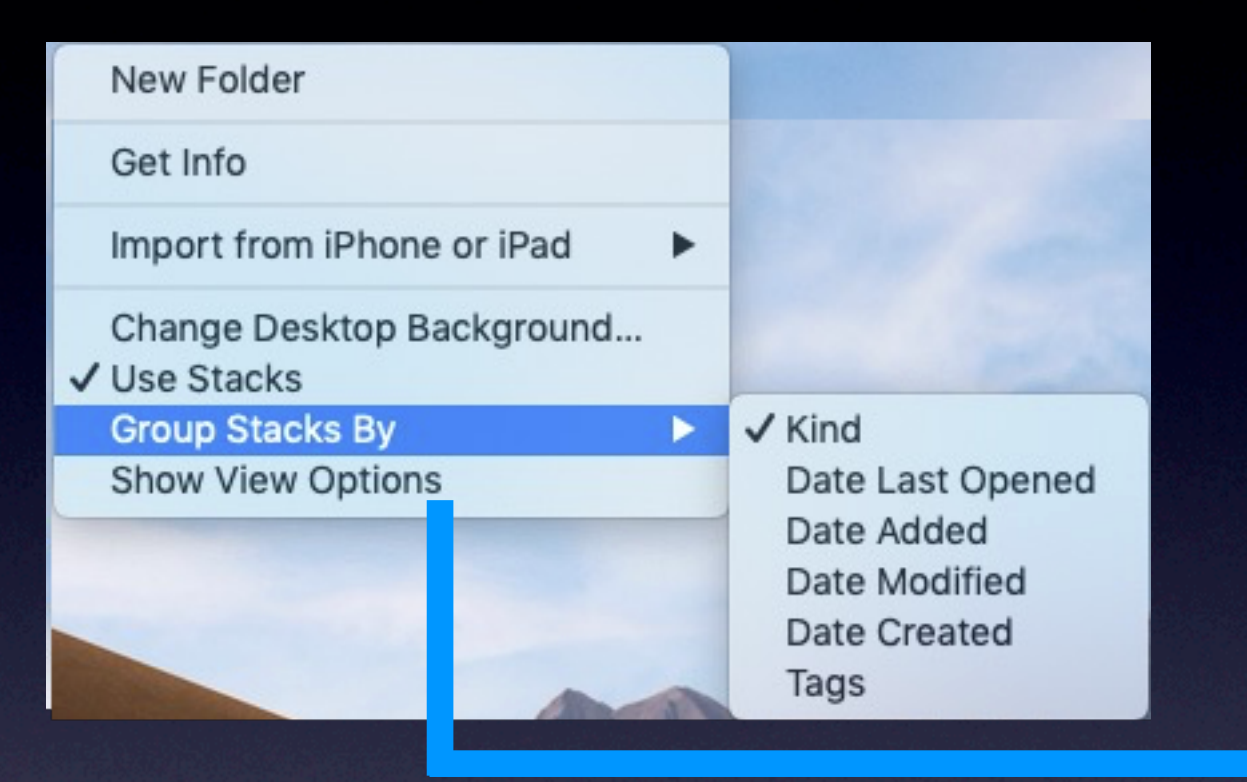

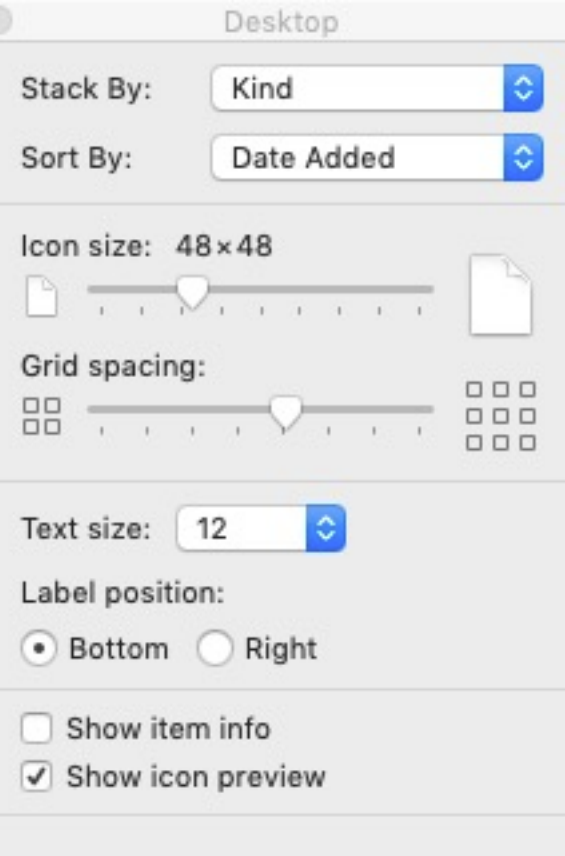

### ScreenShots

- $\sqrt{3}$  #  $\triangle$  3: Creates full screen shot and places it in memory
- $\sqrt{3}$  #  $\hat{C}$ 4: Creates size-selectable screen shot and places it in memory and creates a file
	- Hit spacebar to select frontmost window
- $\sqrt{ }$   $\frac{1}{2}$   $\frac{1}{2}$   $\frac{1}{2}$   $\frac{1}{2}$   $\frac{1}{2}$   $\frac{1}{2}$   $\frac{1}{2}$  to select area, allows for annotation temporarily before saving
	- Create screencasts
- ✓Default is .jpg
	- Changeable to .png, .tiff, or .pdf
	- defaults write com.apple.screencapture type png Or USe SOMething like [TinkerTool](http://www.bresink.com/osx/TinkerTool.html) or [Cocktail](http://www.maintain.se/cocktail/)

## Dock

- Right-click divider to bring up preferences
- ✓Add Applications folder to right side to create an App launcher
	- **Click folder then type a few letters**

### Search

✓Spotlight (⌘ space)

✓Window search (⌘F or ⌥⌘ Space)

- Looks inside file as well as file name
- Can search by a number of criteria
	- ◆ Use "" for multi-word search
	- ✦ Look under "Other" for more criteria
- Default to And, but can add boolean operator with  $\Gamma$  key
- Click Save to create a smart folder with results
	- ✦ Doesn't move files; just remembers where they are
- Can accomplish the same by choosing New Smart Folder from File menu click + button in upper right corner

#### Option Key in Menubar apps

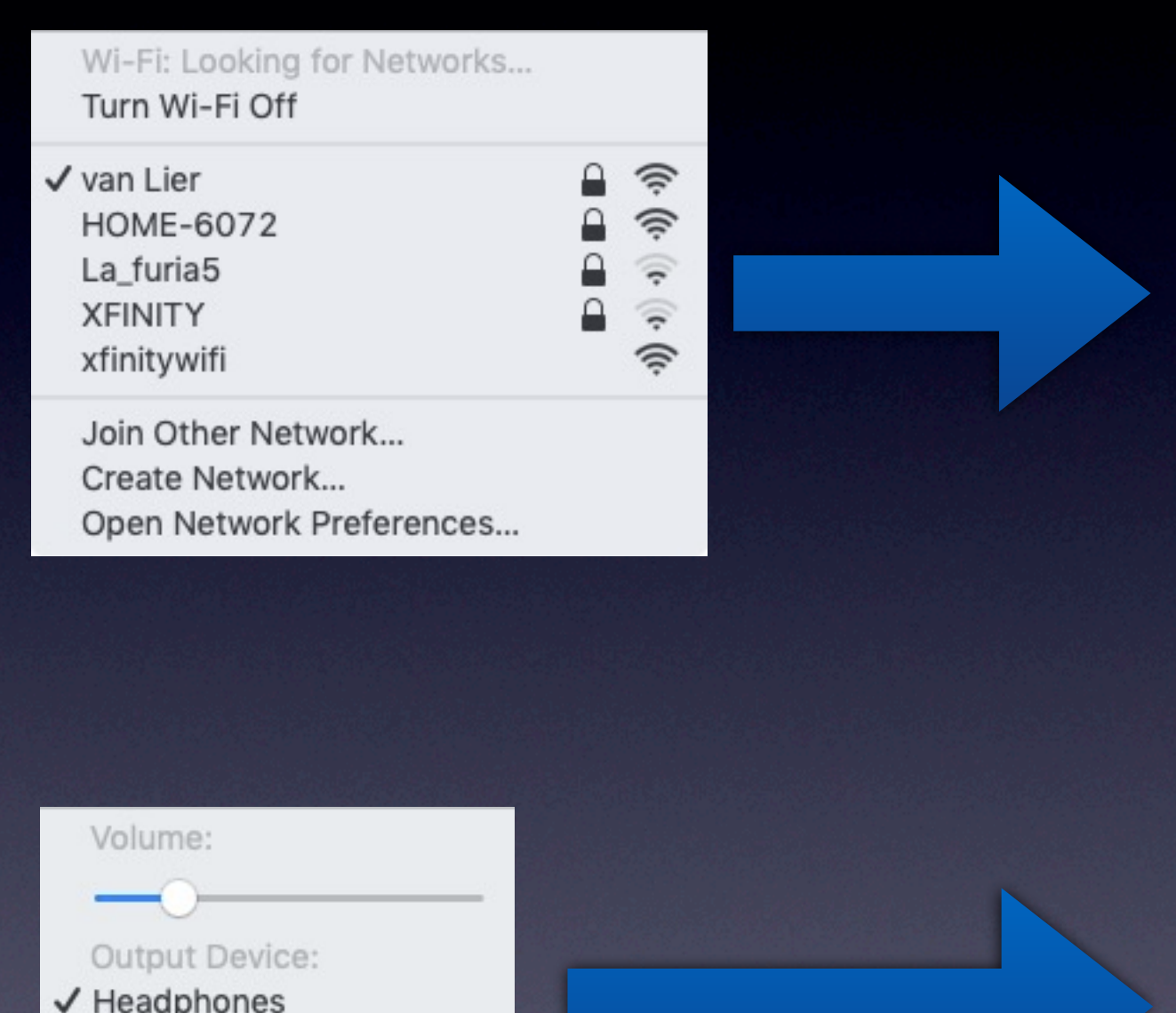

Audiojingle

RX-A750 CE39A0

Sound Preferences...

Interface Name: en0 Address: 60:03:08:89:92:98 Enable Wi-Fi Logging Create Diagnostics Report... Open Wireless Diagnostics...

#### Wi-Fi: On Turn Wi-Fi Off

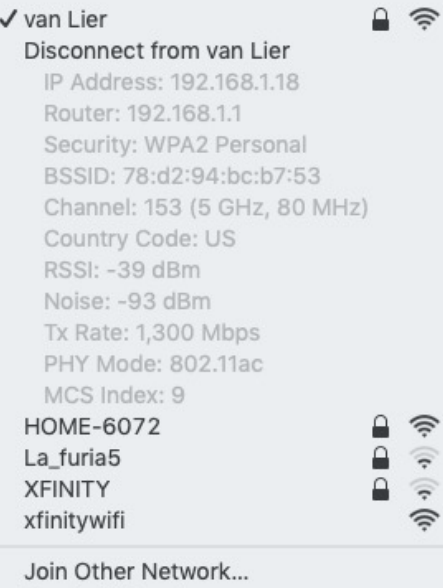

#### Output Device:

Create Network...

Open Network Preferences...

 $\checkmark$  Headphones Audiojingle RX-A750 CE39A0

#### Input Device:

 $\checkmark$  Internal Microphone Audiojingle

Sound Preferences...

# Other Option(<del></del>
\Canada Tricks

- $\checkmark$  Copy and pasting a file from one folder to another pastes a second copy, but  $\mathcal{H} \setminus V$  moves the file
- $\sqrt{\frac{1}{100}}$  Holding  $\sqrt{\frac{1}{100}}$  while selecting a Finder command bypasses options
- ✓Selecting several files or folders and clicking ⌘I opens a Get Info box for each selection, but  $\#$  \ I brings up an Inspector window and calculates the combined file sizes.
- ✓Time Machine menubar changes from
	- $\bullet$  Backup Now  $\rightarrow$  Verify backups
	- Enter Time Machine changes ➔ Open Other Backup Disks…
- $\sqrt{\ }$  Key modifies a number of commands in Finder commands
	- Close Window ➔ Close All
	- Move to Trash ➔ Delete Immediately…
	- Get Info  $\rightarrow$  Show Inspector
	- Copy  $\rightarrow$  Copy Folder as Pathname
	- Clean Up ➔ Clean Up Selection
	- Many others

## Option(<del>\</del>C) Window Tricks

Double click a window corner to expand window to expand window

• ⌥Click side to expand in 2 directions

✓Click Green button to make Full screen

✓⌥Click Green button to reduce to previous size or minimum size to display contents

# Encryption

- ✓Many 3rd party programs can handle ✓Built-in SSL encryption ✓From terminal:
	- openssl enc -aes-256-cbc -e -in "filepath" -out "newfilepath"
	- openssl enc -aes-256-cbc -d -in "filepath" -out "newfilepath"

#### Misc. Terminal Commands

✓ Caffeinate or decaffeinate • caffeinate -u -t "time in seconds"